# 氏名の日本語化と写真表示の方法

## e-silver5 を開きますと次の画面がでてきます。 この中の「メンバー設定」をクリックします。

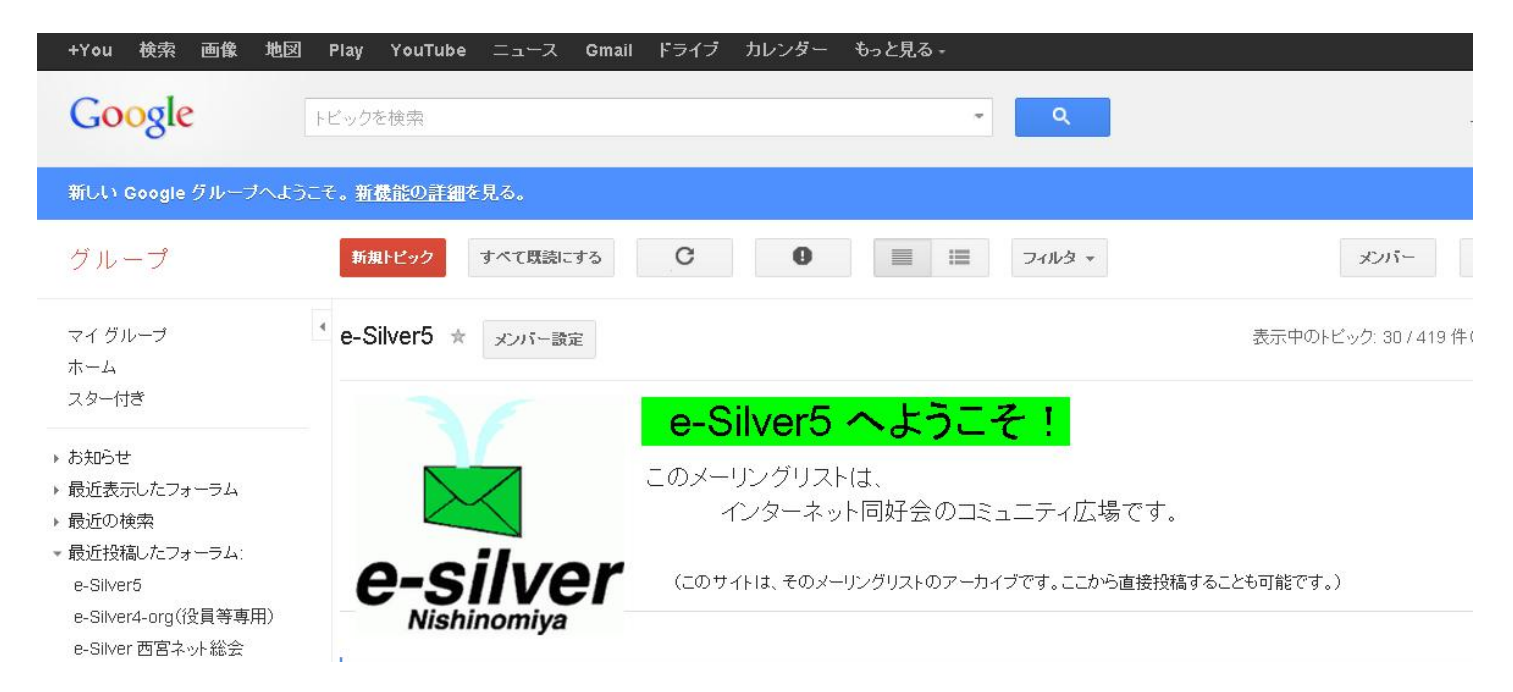

## そうしますと下記の画面が出てきます。

#### このグループについて: e-Silver5

#### ● メール: 新しいメッセージか投稿されるたいにメールか送信されます

✔ 自分が投稿したトピックの更新情報をメールで受け取る

#### このグルーブでどのアドレスを使用しますか?

uesakakobeemail@gmail.com →

#### Google ブロフィール

√ Google のプロフィールにリンクし、投稿に自分の写真を表示する

この設定を使用して、自分のプロフィールをこのグループに表示するかどうかを管理しま す。Google プロフィールにリンクすると、プロフィールで一般公開するよう選択した名前、 写真、その他の個人情報を、このグループを表示できる他のユーザーが閲覧できるよう になります。プロフィール情報の公開方法を管理するには、Google プロフィールにアクセ スしてください。

#### 表示名

- Google プロフィールの氏名を使用する
- 次のニックネームを使用: 上坂紘一郎

#### 次のように表示されます。

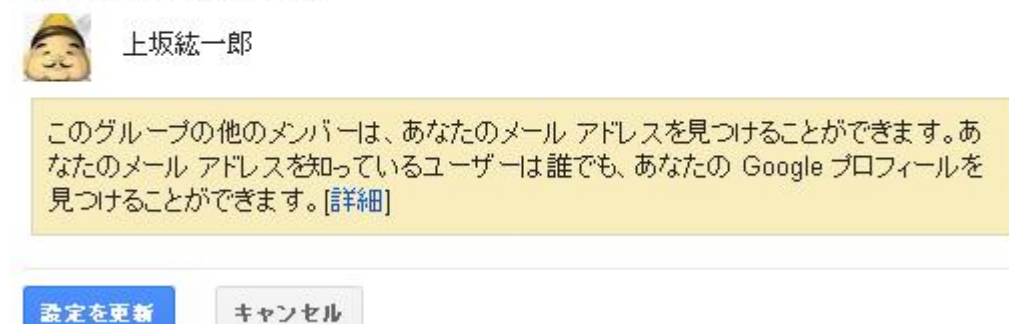

### この中の「Google のプロフィール」と青字になっているところをクリックすると下記の画面が出てきます。

## Google

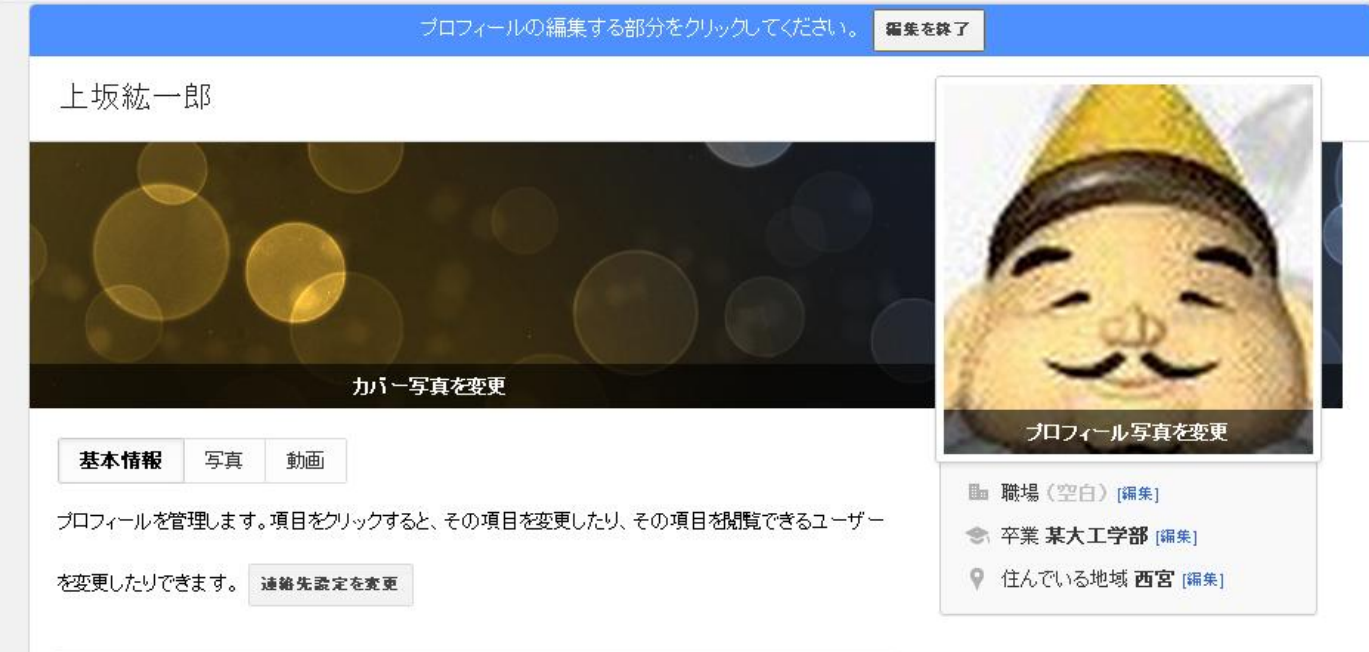

## この中で「プロフィールを編集」をクリックすると色々の記述項目が出てきますが、まず氏名の 所に漢字で入れて保存。その後、性別、その他はお好み次第ですので最低限の、職場 (今やっていること)、卒業(どこかはっきりわからない記述で)、住んでいる地域のみを記入しています。 その後「編集を終了」をクリックすれば終了です。

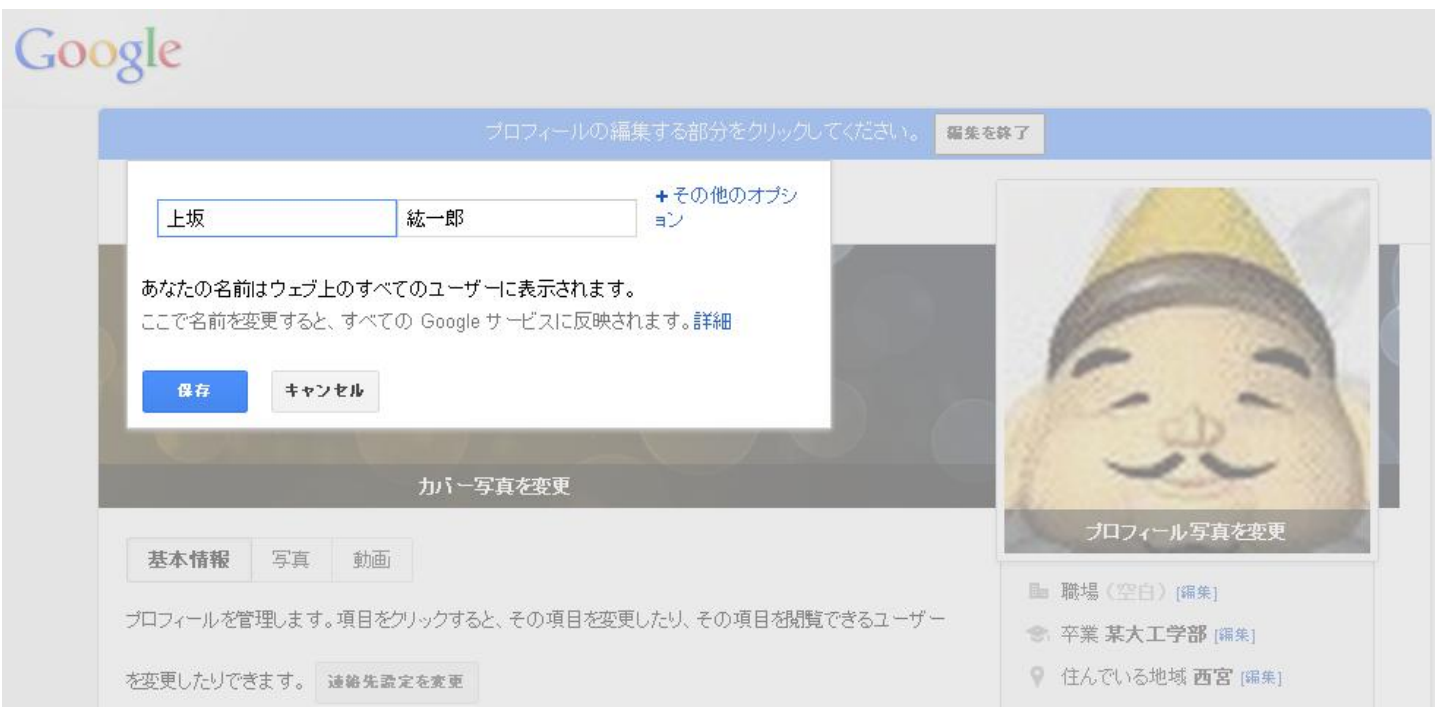

自分の写真は「プロフィール写真」のところをクリックして、パソコンのマイピクチャーで事前に準備 しておいた写真をアップロードして、プロフィール写真に設定します。いくつもの種類を用意して おいて変えることができます。下の画面はその例です。以上で写真が登録できます。

#### アップロード

写真 あなたが写った写真 ウェブカメラ

写真 トプロフィール写真

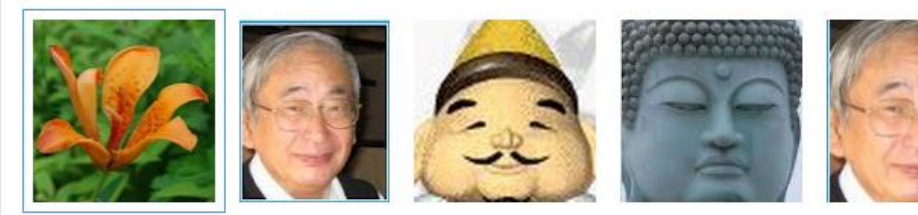

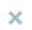